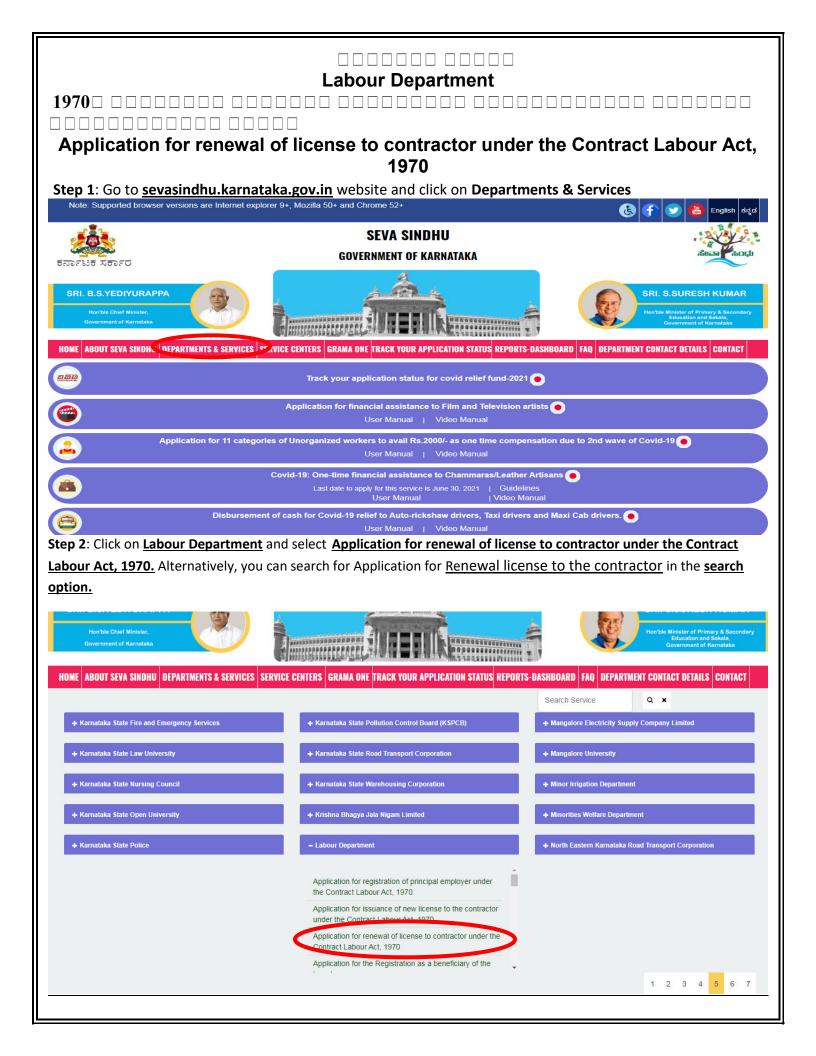

### Step 3: Click on Apply online

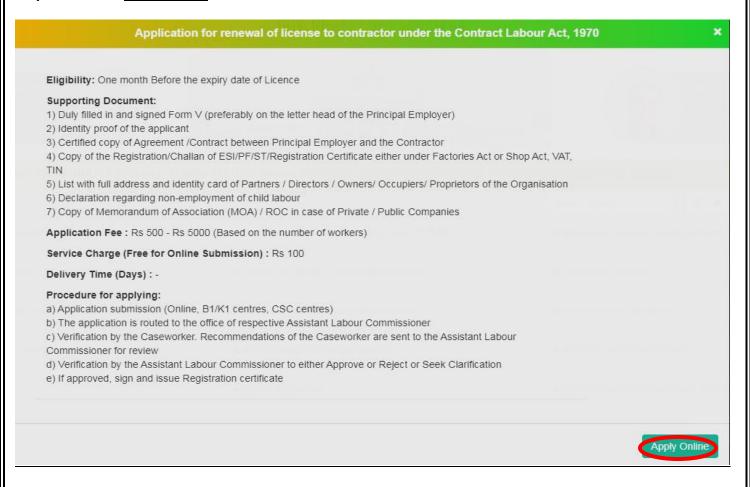

### Step 4: Enter the username, password/OTP, captcha and click on Log In button

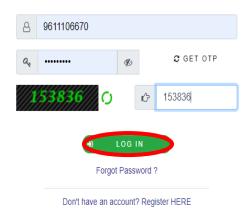

Activate Windows
Go to Settings to activate Windows.

Step 5: Fill the Applicant Details & Photocopies details **Q**<sup>®</sup> Apply for services ■ View Status of Application **Labour Department** ಕಾರ್ಮಿಕ ಇಲಾಖೆ Messages & Alerts Application for renewal of license to contractor under the Contract Labour Act, 1970 1970ರ ಗುತ್ತಿಗೆ ಕಾರ್ಮಿಕ ಕಾಯ್ದೆಯಡಿ ಗುತ್ತಿಗೆದಾರರ ಪರವಾನಗಿ ನವೀಕರಣಕ್ಕಾಗಿ ಅರ್ಜಿ Note: ಈ ಅರ್ಜಿಯು ಕನ್ನಡ ಅವೃತ್ತಿ ಪರೀಕ್ಷೆಯಲ್ಲಿದೆ ಮತ್ತು ಶೀಘ್ರದಲ್ಲೇ ಅದನ್ನು ಸಕ್ರಿಯಗೊಳಿಸಲಾಗುವುದು. ಲಲ್ಲಿಯವರೆಗೆ, ದಯವಿಟ್ಟು ಅರ್ಜಿಯನ್ನು ಇಂಗ್ಲಿಷ್ ನಲ್ಲಿಯೇ ಭರ್ತಿಮಾಡಿ Kannada version of this application is under testing, and will be enabled soon. Until then, please provide inputs in English only. Contractor Details/ಗುತ್ತಿಗೆದಾರರ ವಿವರಗಳು **Enter CLA Licence Certificate** Enter CLA Principal Employer 97865942385 87456296426 Number/ಗುತಿಗೆ ಕಾರ್ಮಿಕ ಕಾಯ್ಕೆಯಡಿ Registration Certificate Number/ ಪರವಾನಗಿ ಪ್ರಮಣಪತ್ರದ ಸಂಖ್ಯೆ ಗುತ್ತಿಗೆ ಕಾರ್ಮಿಕ ಕಾಯ್ದೆಯಡಿ ಮೂಲ ಮಾಲೀಕರ ನಮೂದಿಸುವುದು ನೋಂದಣಿ ಪ್ರಮಣಪತ್ರದ ಸಂಖ್ಯೆ Step 6: Verify the details. If details are correct, select the checkbox ("Yes")& Submit

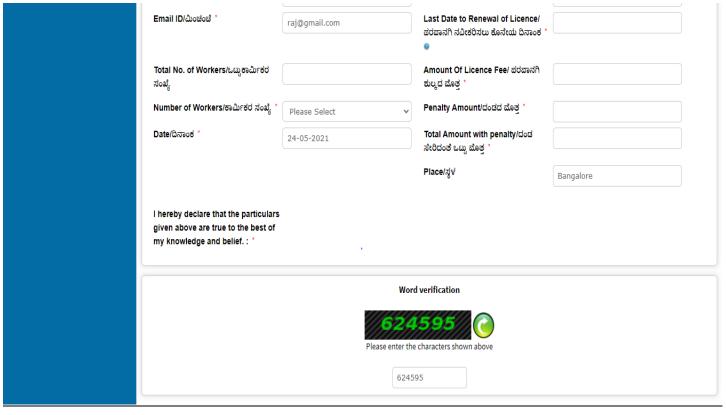

**Step 7**: A fully filled form will be generated for user verification, If you have any Corrections click on **Edit** option, otherwise proceed to **Attach Annexures**.

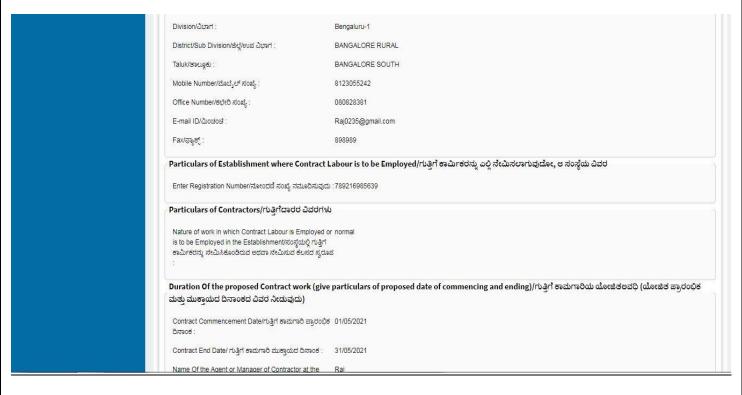

### Step 8 : Click on Attach annexures

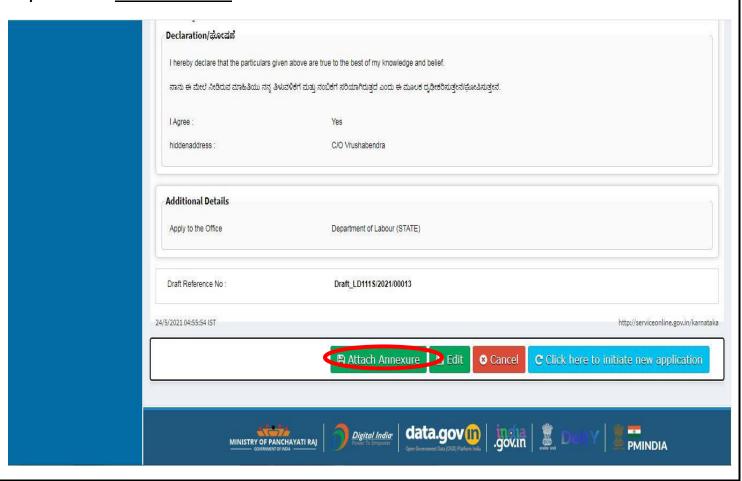

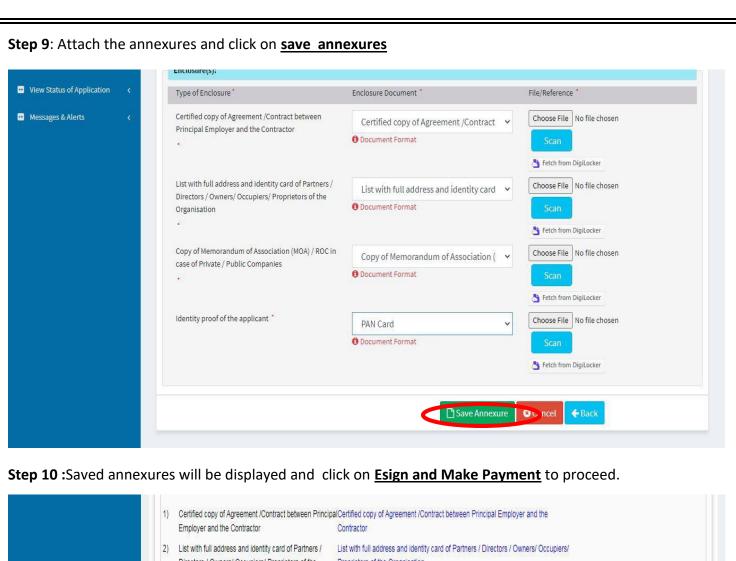

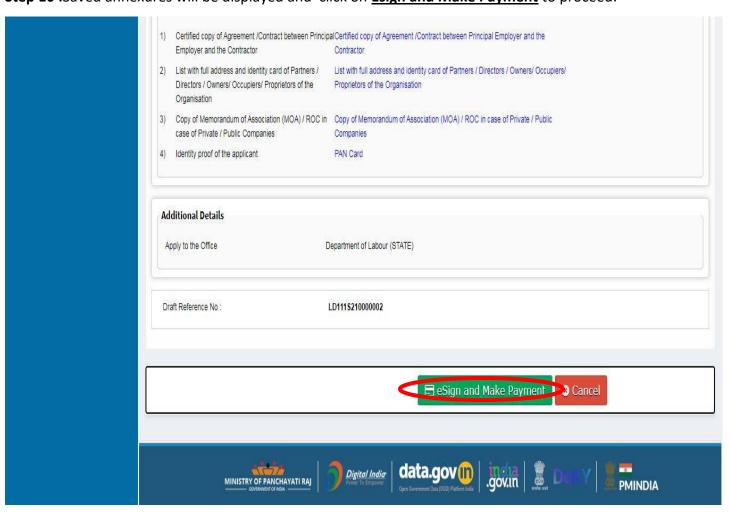

# Step 11 : Click on I agree with above user consent and eSign terms and conditions and Select authentication type to continue Click on OTP

I hereby state that I have no objection in authenticating myself with Aadhaar based authentication system and consent to providing my Aadhaar number along with the authentication details for the purposes of availing "Application for issuance of new license to the contractor under the Contract Labour Act, 1970" by eSigning Application form and Enclosure(s). I understand that the OTP I provide for authentication shall be used only for authenticating my identity through the Aadhaar Authentication system, for obtaining my e-KYC through Aadhaar e-KYC service and for the issuance of Digital Signature Certificate (DSC) for this specific transaction and for no other purposes. For the creation of DSC, I understand that the options that I have chosen are the ones that shall be populated in the DSC generated by the CA and I provide my consent for the same. I also understand that the following fields in the DSC generated by the CA are mandatory and I give my consent for using the Aadhaar provided e-KYC information to populate the corresponding fields in the DSC.

- 1. Common Name (name as obtained from e-KYC)
- 2. Unique Identifier (hash of Aadhaar number)
- 3. Pseudonym (unique code sent by UIDAI in e-KYC response)
- 4. State or Province (state as obtained from e-KYC)
- 5. Postal Code (postal code as obtained from e-KYC)
- 6. Telephone Number (hash of phone as obtained from e-KYC)

I understand that ServicePlus shall ensure security and confidentiality of my personal identity data provided for the purpose of Aadhaar based authentication.

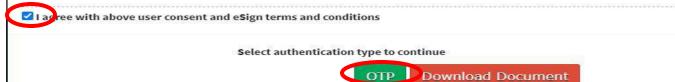

## Step 12: Enter <u>Aadhar Number</u> and click on <u>get OTP</u>

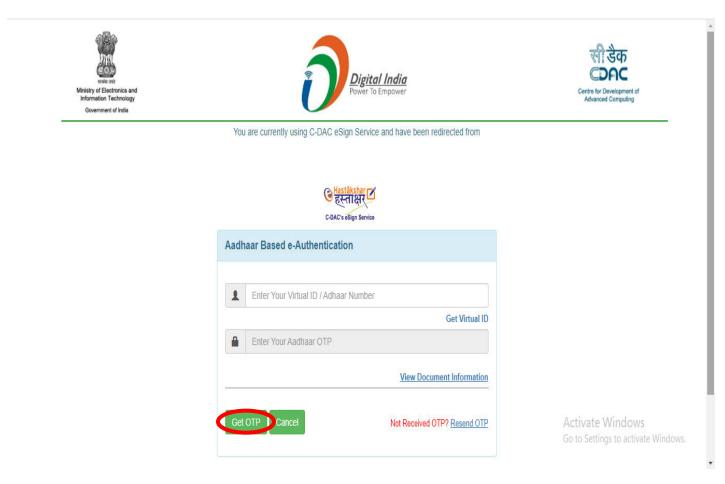

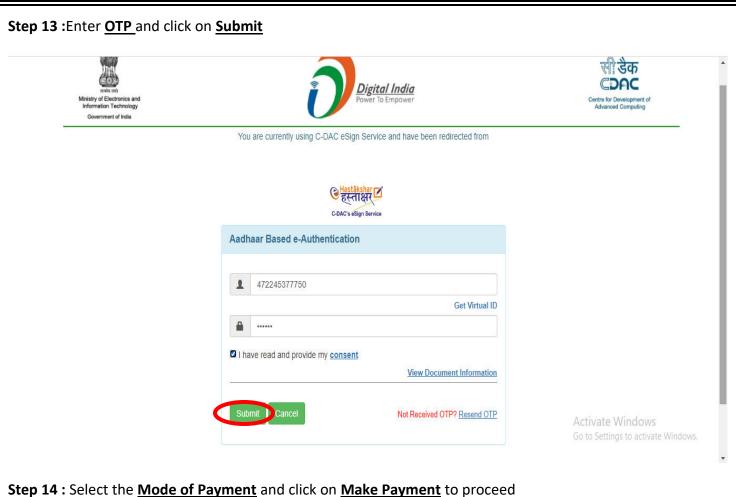

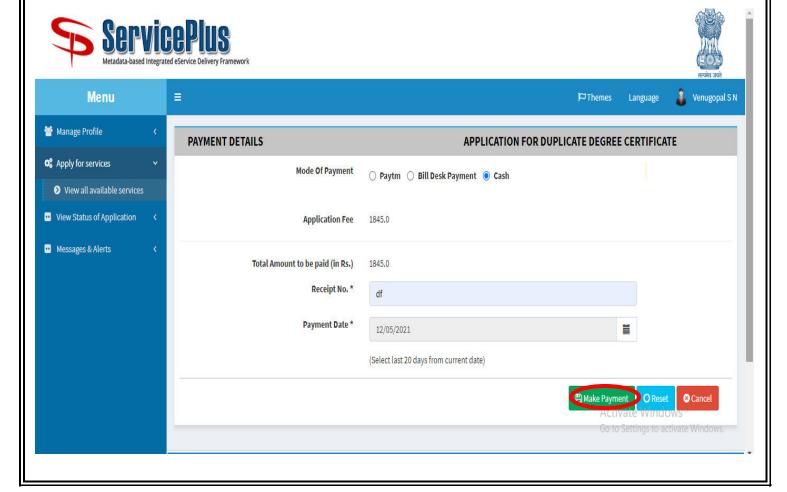

**Step 15**: Select preferred payment method (Credit Card/Debit Card/Internet Banking), enter the required details and click on make payment

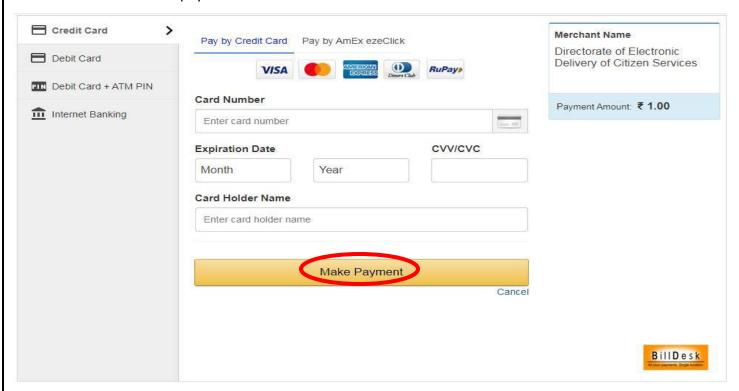

**Step 16**: After payment is successful, acknowledgement will be generated. Acknowledgment consists of applicant details, application details and the payment details for applicant's reference.

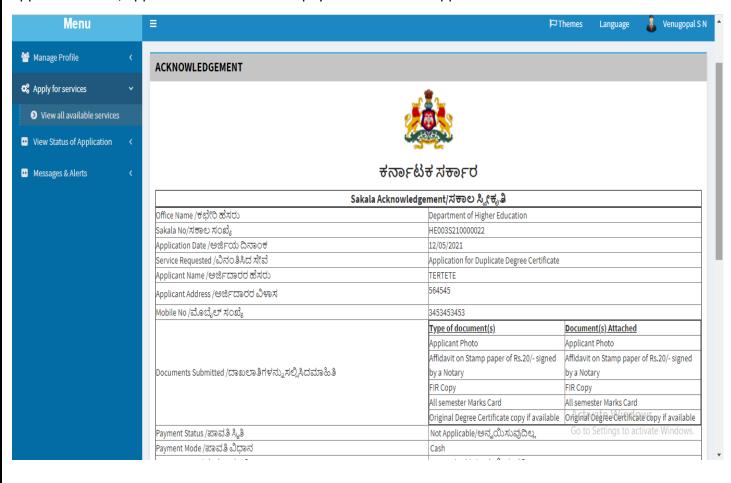

Step 17: To download the certificate, go to the sevasindhu.karnataka.gov.in and click on Registered Users **Login Here** Call Center Number - 8088304855/ 6361799796 /9380204364 / 9380206704 - 9AM TO 6PM (Except Government Holidays) REGISTERED USERS LOGIN HERE RAISE YOUR COMPLAINT **NEW USERS REGISTER HERE** WHAT'S NEW @ Apply for Sindhutva Pramana Patra (ONLY FOR APPLICANTS WHO HAVE RECEIVED Q Enter Application No. SMS) Application for Family ID/New NPHH (APL) Ration Card **NUMBER OF TRANSACTIONS** Procedure to fix" Invalid Transaction for e-sign process" in Firefox browser Promotional Campaigns 11085456 Olick here for GramOne Franchises

Step 18: Once the login page is open, enter your username, password/OTP, captcha and click on Submit.

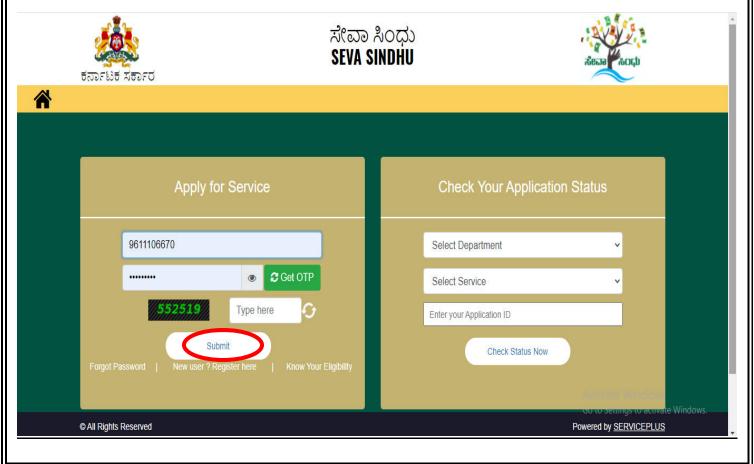

Step 19 :Click on View Status of Application --> Track application status. Enter Application Reference

Number (you can refer to Acknowledgment/SMS to get Application Reference Number) and click on Get Data.

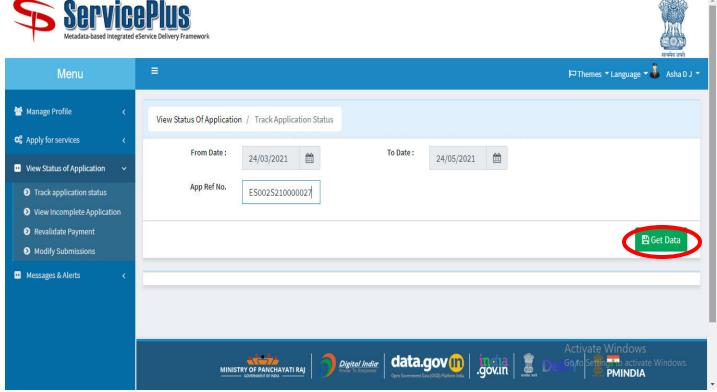

Step 20: Check Current Status of the application. If it is delivered, Click on Delivered.

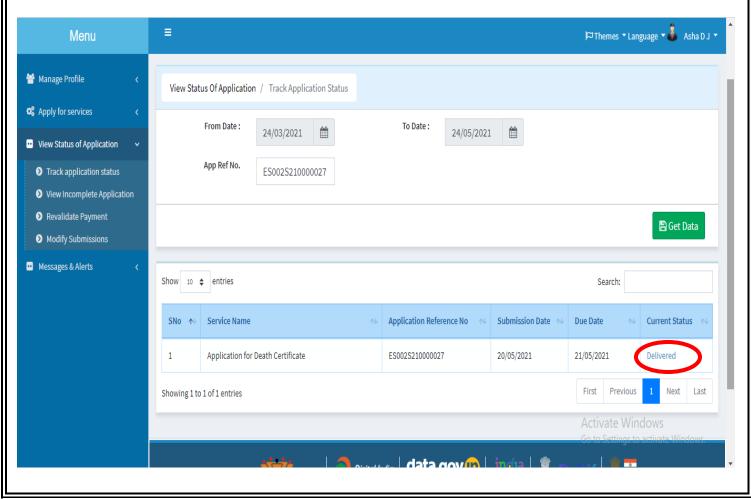

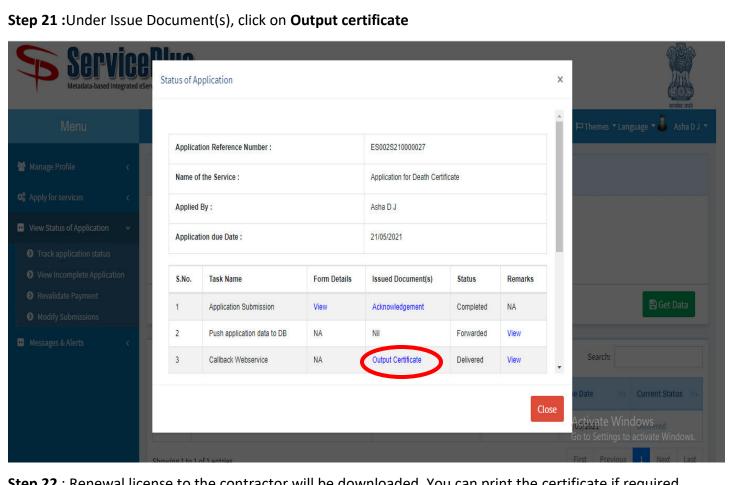

Step 22: Renewal license to the contractor will be downloaded. You can print the certificate if required.

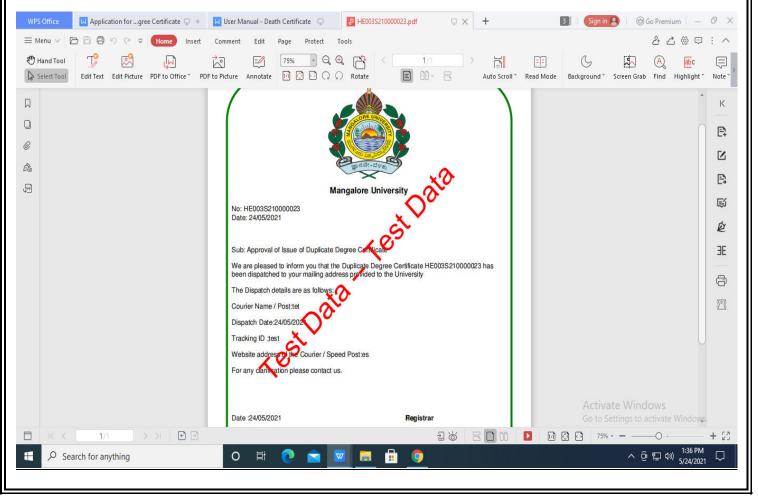